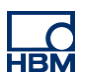

# **TECH NOTE :: ClipX peak to peak time**

Version: 2018-11-20 Author: Michael Guckes Status: HBM: Public

## **Brief description**

This is an instruction to measure the peak to peak time. In our example the peak to peak time is captured during a force measurement.

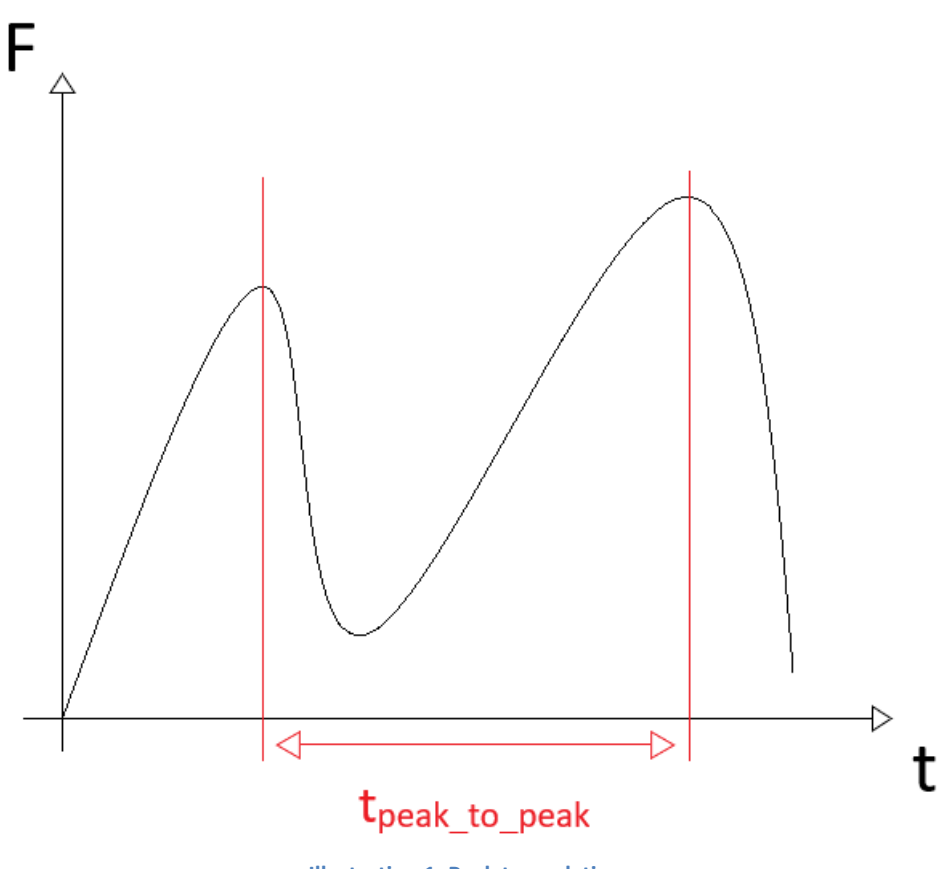

**Illustration 1: Peak to peak time**

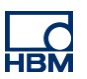

#### **Requirements**

To measure the peak to peak time with the ClipX, two limit switches and the calculated channels are required.

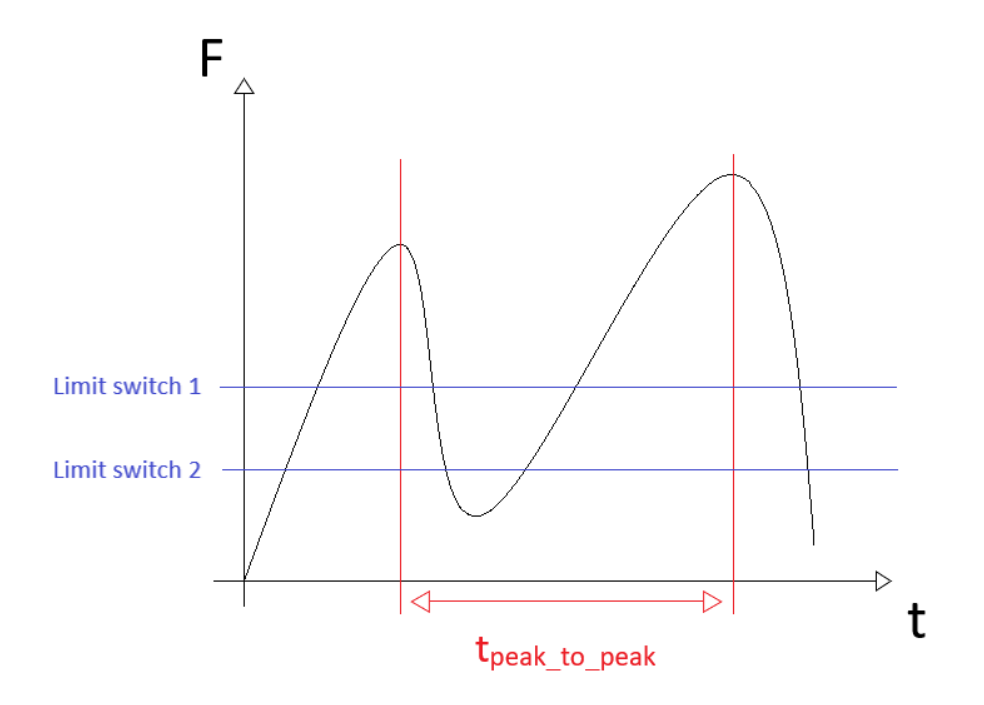

Limit switch 1 represents a minimum, from which a maximum is searched. Underlying (unwanted) maxima are thus filtered out during the measurement. The limit of this switch is usually in the middle between maximum and minimum.

Limit switch 2 resets the calculated channel, which measures the peak value. The threshold of this switch must be guaranteed to fall below each cycle.

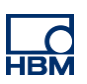

# **Operation**

### **Limit Switches**

At first, the limit switches must be implemented.

Therefore in the menu 'limit switches' two limit switches are added.

Limit switch 1 (filters unwanted maxima):

- Mode: 'Above Threshold'
- Threshold: ca. middle between maximum and minimum (here: 50N)

Limit switch 2 (Resets the peak and capture):

- Mode: 'Below Threshold'
- Threshold: As low as possible but guaranteed undercut in every cycle (here: 25N)

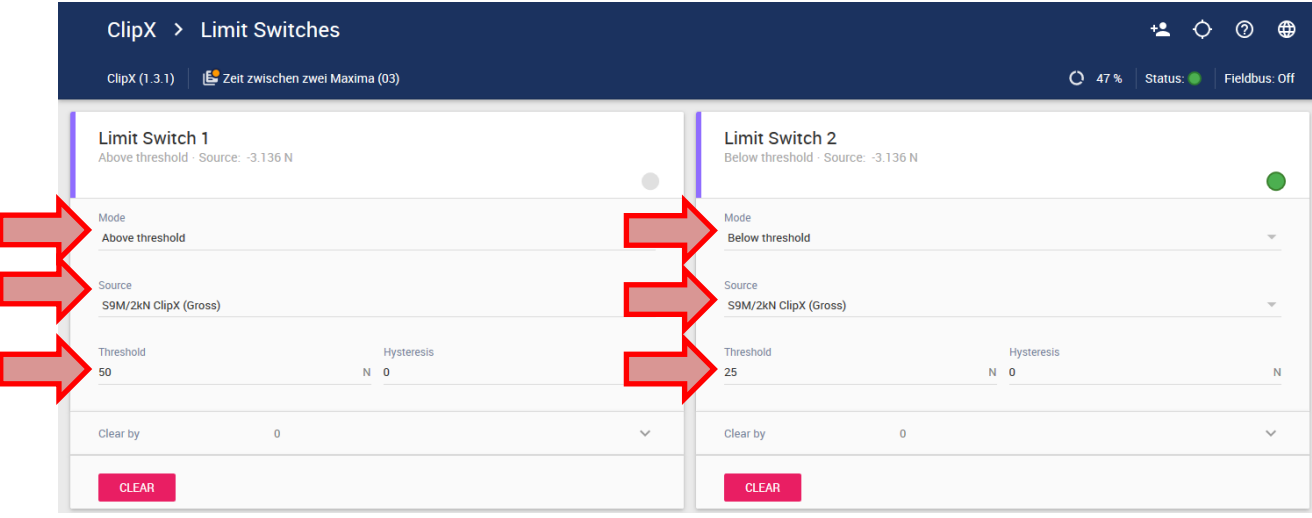

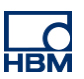

### **Calculated channels**

To carry out the measurement three calculated channels are required:

- 1. Peak with Capture
- 2. Logic modules
- 3. Pulse-width measurement

### 1. Peak and Capture

In the menu 'Calculated Channels' a new calculated channel of type 'Peak with capture' is added:

- Select the gross signal (force) as source
- At 'Reset by' select the for this purpose created limit switch (here: Limit Switch 2)
- For the outputs, assign the "Peak Flag" to a calculated channel flag (here: Calculation Channel Flag 1)

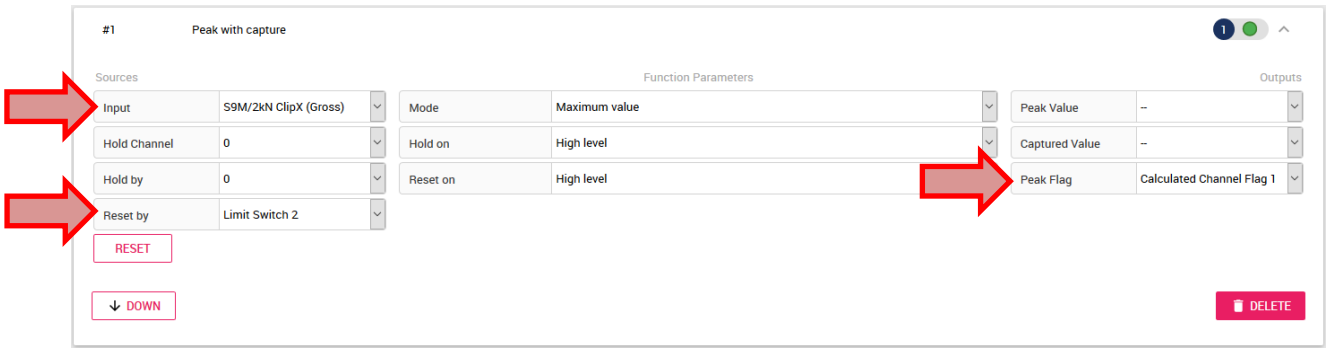

#### 2. Logic modules:

Now a new channel of type 'Logic modules' is added:

- Select 'AND' for both gates
- Select the first limit switch for  $x_1$
- Select the for this purpose created Calculated Channel Flag (here: Calculated Channel Flag 1) for x<sub>2</sub>
- Select 1 for  $x_3$  and  $x_4$
- Assign a Calculated Channel Flag to the output  $y_1$  (here: Calculated Channel Flag 2)

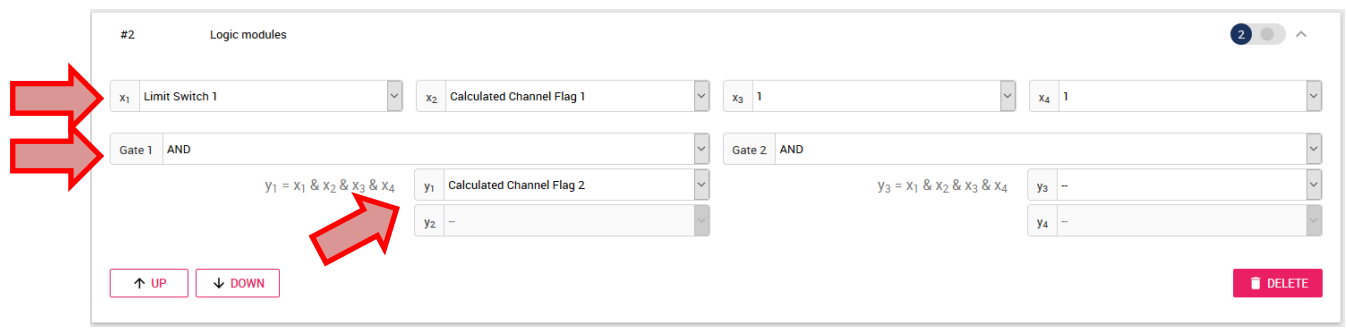

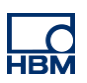

#### 3. Pulse-width measurement:

Finally a Calculated Channel of type 'Pulse-width measurement' is added:

- At sources select 'Calculated Channel 2' as start as well as end
- Set 'Start with' and 'Stop with' to 'Low level'
- Change 'Result Type' to the desired unit
- Retriggerable  $\rightarrow$  Yes
- Assign 'Result' to a Calculated Channel

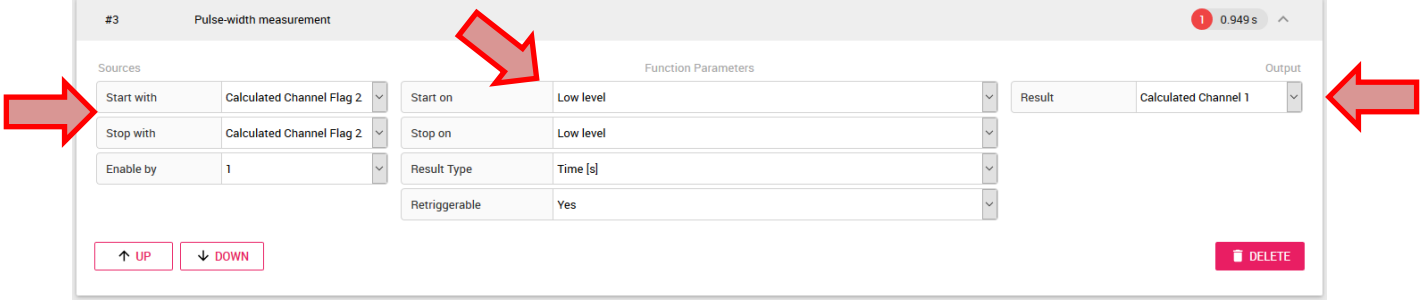

For error-free operation, it must be ensured that only falling flanks (Calculation Channel Flag 1) occur near the maximum. The falling flank marks the maximum.

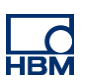

### **Visualization**

For the visualization the ClipX Dataviewer 2 can be used:

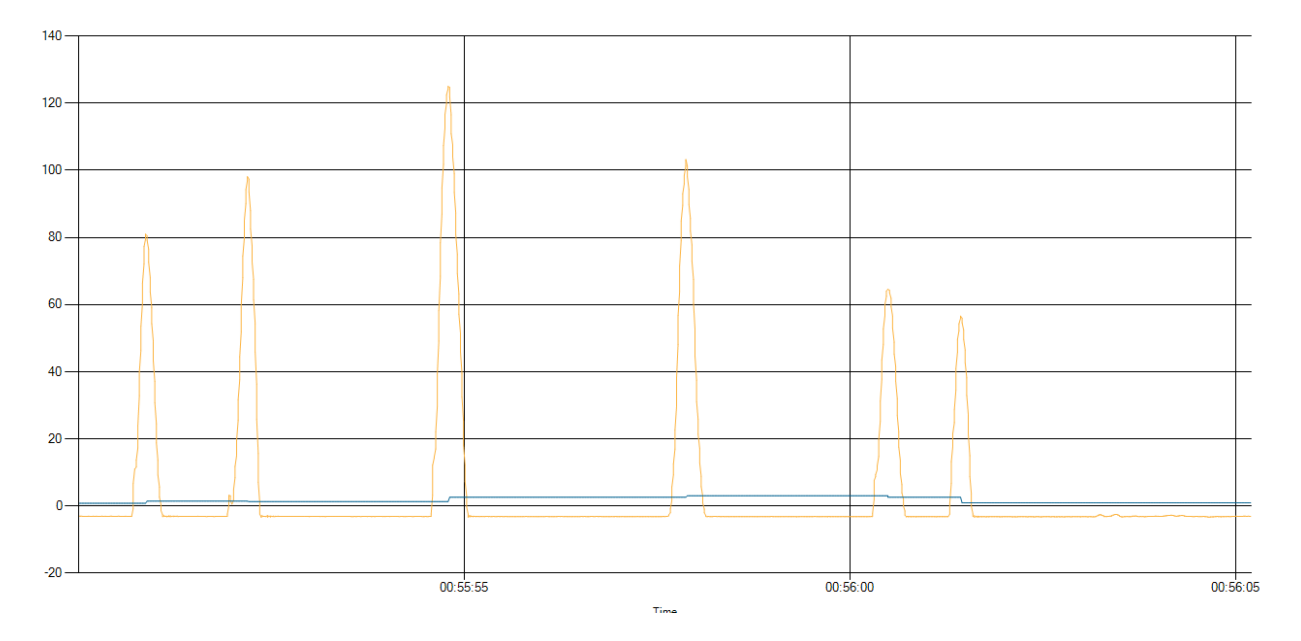

In addition, the flags can be displayed via the internal ClipX visualization or can be assigned to a digital output.

## **Disclaimer**

These examples are for illustrative purposes only. They cannot be used as the basis for any warranty or liability claims.